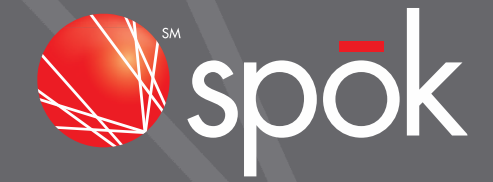

## MY ACCOUNT ENHANCEMENTS FOR SPOK MOBILE WITH PAGER# APRIL 2016

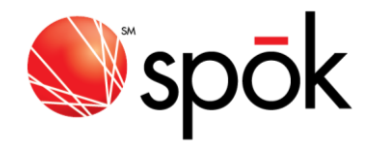

 $\overline{\mathbf{r}}$ 

## ADD A NEW SPOK MOBILE DEVICE

This new feature allows the My Account administrator to add a new Spok Mobile device if the end-user does not also require a physical pager. After clicking on the Spok Mobile option from the My Account home page, simply click Add a New Spok Mobile Device in the upper right of the screen and complete the steps 1 - 4 in the next screen shot.

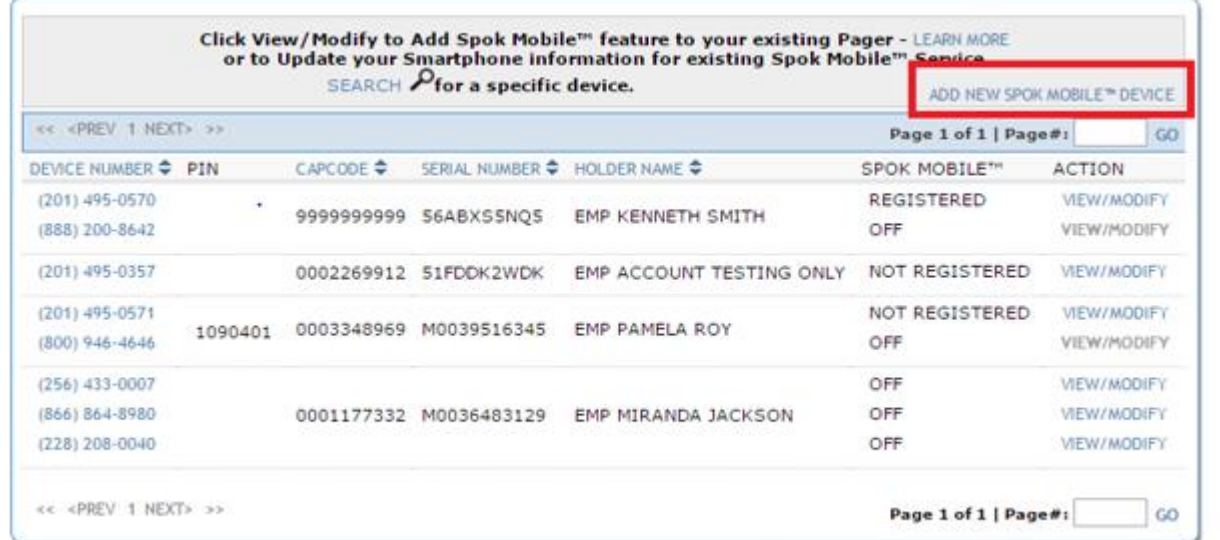

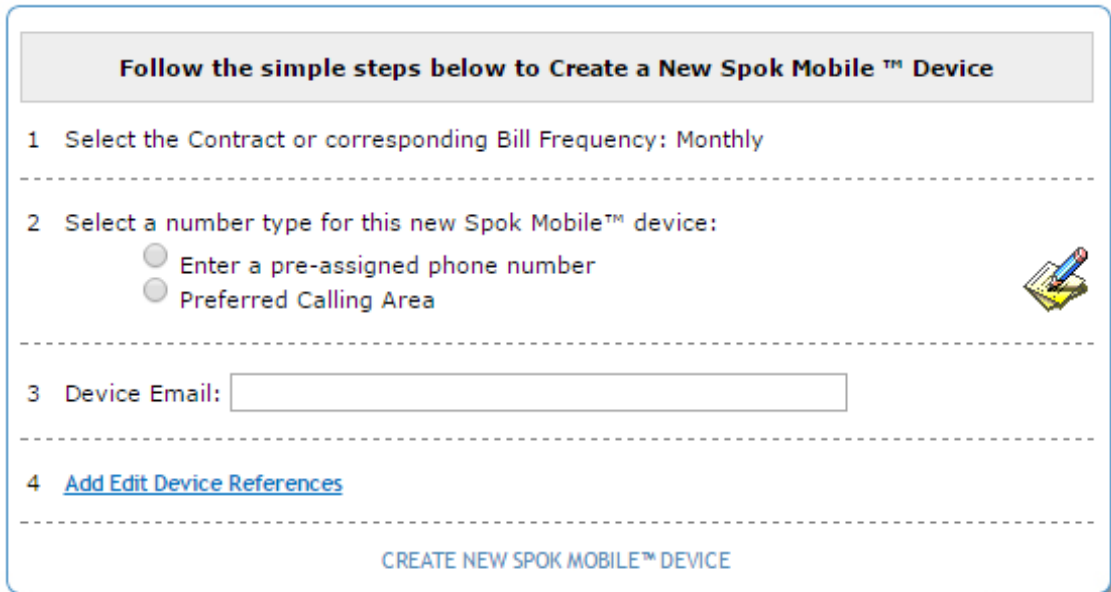

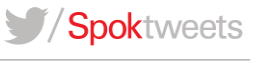

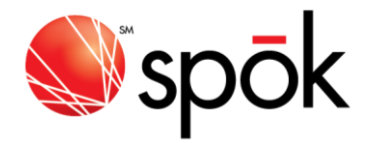

## ADDING SPOK MOBILE TO AN EXISTING PAGER NUMBER

This feature now provides My Account administrators the option of adding Spok Mobile to an existing pager number even if the end-user no longer requires a physical pager. Simply select **No** for **Retain Paging Device** when completing the registration form below.

This new feature also allows the pager to continue receiving messages until the end-user has completed the Spok Mobile registration process. Once the end-user completes the registration process, the pager will be disconnected and all messages will be delivered to the Spok Mobile device.

**NOTE:** This screen also allows the removal of an existing pager device for end-users wanting to use Spok Mobile only.

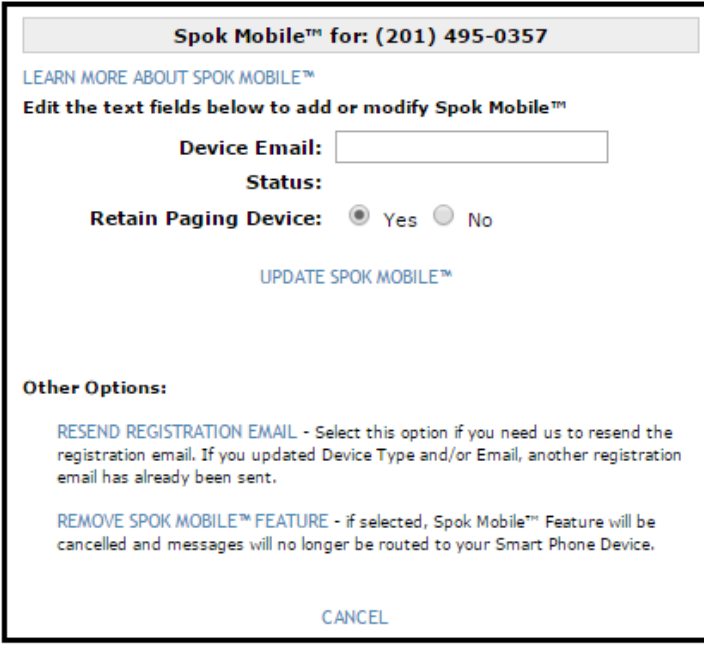

## REGISTRATION STATUS UPDATES IN LIST DEVICE VIEW

The feature allows My Account administrators to identify the registration status of all eligible Spok Mobile devices in a single list view as well as within the individual device detail.

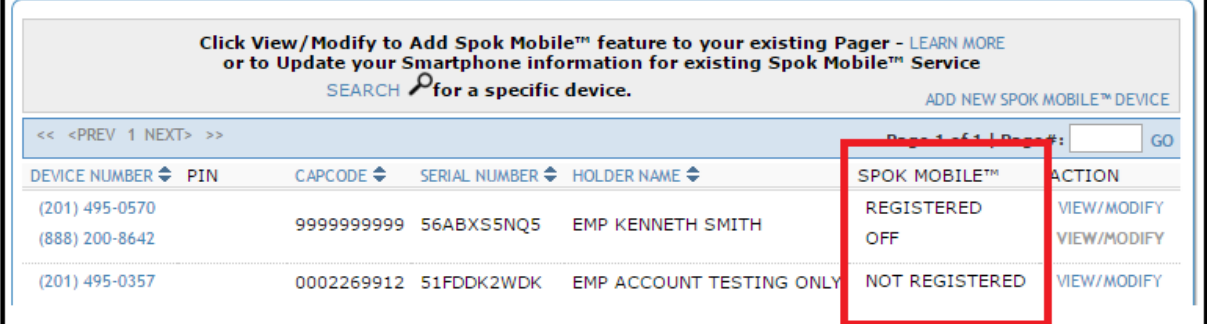

Please access the [My Account](http://cloud.spok.com/UG-AMER-MyAccount-Client-UserGuide.pdf) Client User Guide for a complete instructions.

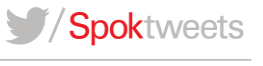